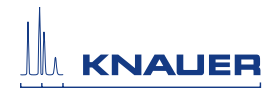

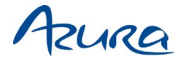

## Air sensor Supplement

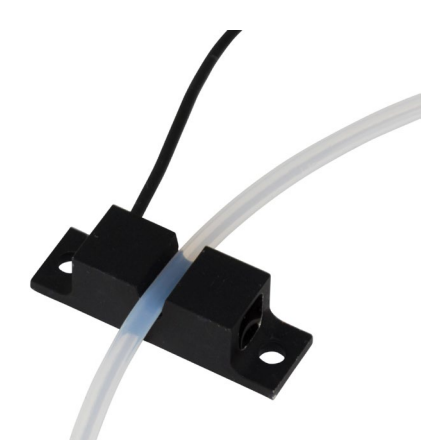

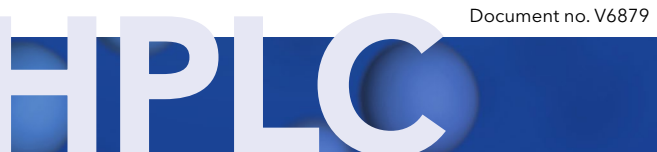

#### Note: Please read the corresponding technical  $\mathbf{r}$ documentation for handling and safety reasons.

### Technical support:

Phone: +49 30 809727-111 (workdays 9-17h CET)  $Fax: +49308015010$ Email: support@knauer.net

### Publisher:

KNAUER Wissenschaftliche Geräte GmbH Hegauer Weg 38 14163 Berlin Germany Phone: +49 30 809727-0 Fax: +49 30 8015010 Internet: [www.knauer.net](https://www.knauer.net/de) E-Mail: [info@knauer.net](mailto:info%40knauer.net?subject=)

### Version information:

Document number: V6879 Version number: 2.1 Release date: 2021/06/04

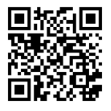

The information in this document is subject to change without prior notice. For the latest version of the instructions, visit our website: [www.knauer.net/library.](http://www.knauer.net/library)

© KNAUER Wissenschaftliche Geräte GmbH 2021 All rights reserved.

AZURA® is a registered trademark of KNAUER Wissenschaftliche Geräte GmbH.

## Table of contents

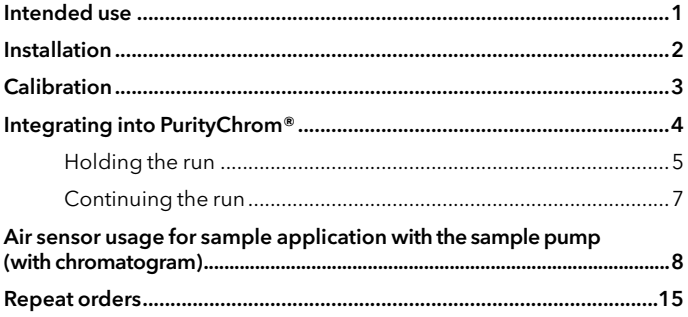

## <span id="page-3-0"></span>Intended use

The air sensor displays the end of buffer or the end of sample by detecting air. It protects the column from damage caused by intruding air and supports the automatic sample injection. The air sensor can be used with different transparent 1/16", 1/8" or 1/4" tubings.

The delivery consists of the air sensor, an amplifier, and a gameport adapter. The gameport adapter can be connected to a computer.

The air sensor is controlled by KNAUER software PurityChrom® which supports up to 4 air sensors. Upon detecting air, you can program different actions. The purification can either be stopped or paused to prevent air from entering the system. Furthermore, after detecting the end of the sample, you program the software to automatically start or continue the run.

The LEDs of the amplifier indicate the status of the air sensor:

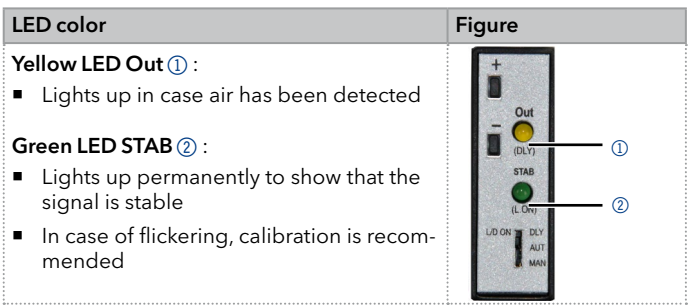

# <span id="page-4-0"></span>Installation

See below for a description on how to mount the air sensor onto the tubing and on how to connect it to a computer. You can attach the air sensor to the side panel of your AZURA® L device with AZURA® Click. Select a position for the air detection on the tubing, then start the installation.

Note: The number of the air sensor corresponds to the number on the cable that is being used. If you have more than one air sensor, connect the other amplifiers to the free cables.

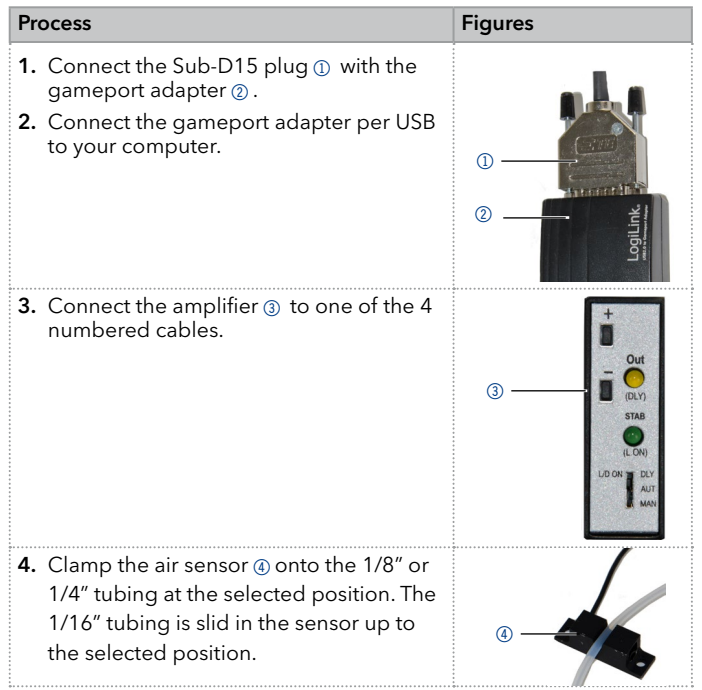

## <span id="page-5-0"></span>**Calibration**

You must calibrate the air sensor before use or in case the signal is unstable. For that purpose, make sure that you can operate the amplifier.

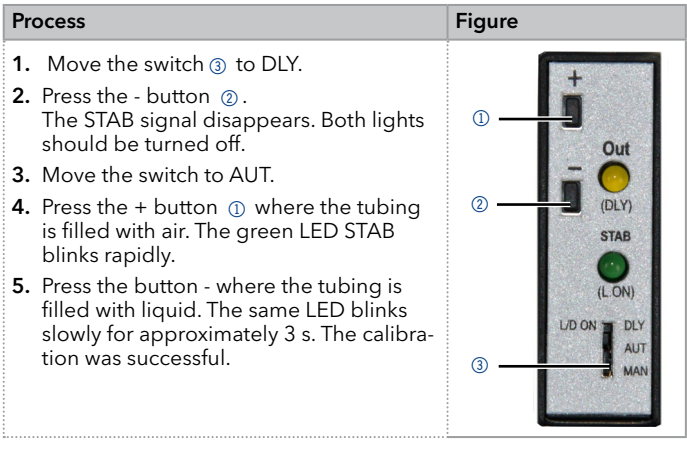

## <span id="page-6-0"></span>Integrating into PurityChrom®

You can program the software to either start or stop the system after an air bubble has been detected.

Note: You have to choose the Gameport Input 1, 2, 3 or 4 which equals the air sensor number.

#### Process and figures

- 1. Open the PurityChrom® Setup.
- 2. Go to the register Communication.
- 3. Make the necessary changes in the section Control Inputs.

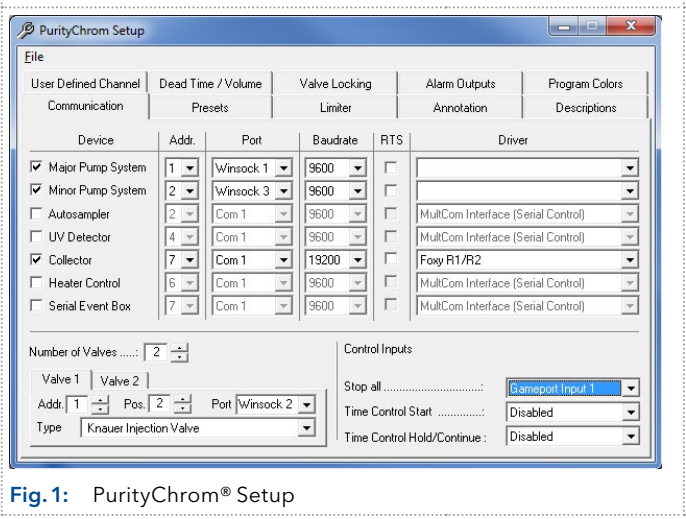

#### <span id="page-7-0"></span>Process and figures 4. To stop the system, change the settings Control Innuits as follows: Stop all ⋷ Time Control Start .... Disabled  $\overline{\phantom{0}}$ Time Control Hold/Continue: Disabled ⋷ 5. To start a run, change the settings as Control Innuits follows: Ston all Disabled ≂ Time Control Start Gamenot Innut 1  $\overline{\phantom{a}}$ Time Control Hold/Continue: Disabled

## Holding the run

To hold the run at air detection, you can program a threshold over your complete run in the register Threshold of the Time Control Editor.

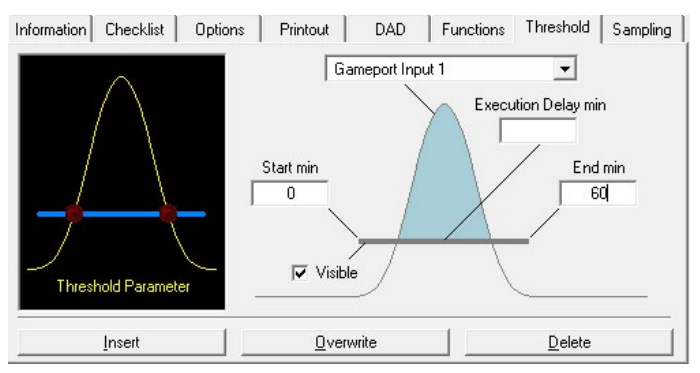

### Fig.2: Register Threshold

Note: You have to choose the Gameport Input 1, 2, 3 or <sup>4</sup> which equals the air sensor number.

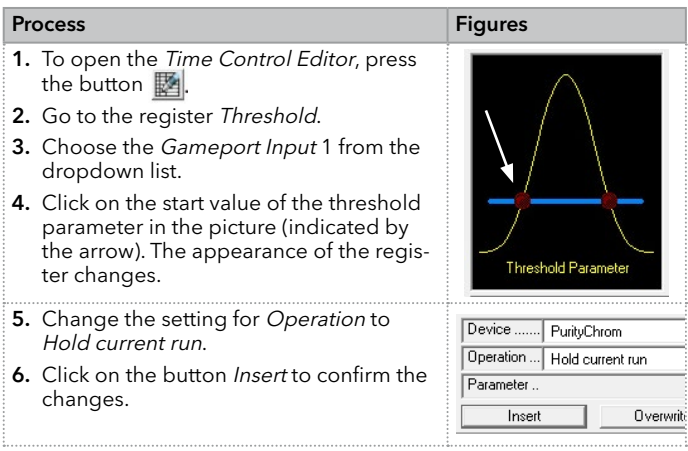

## <span id="page-9-0"></span>Continuing the run

To continue the run after air has been detected, you can activate the setting in the register Functions of the Time Control Editor.

Start writing your method as usual and activate the function Wait for Input Signal at a particular time during the method.

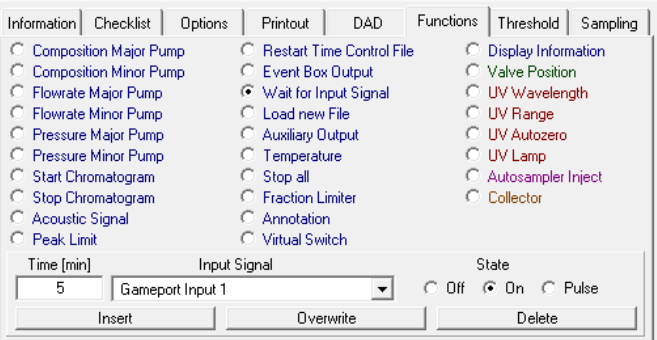

### Fig.3: Register Functions

Note: Make sure that the functions succeeding the function Wait for Input Signal start with a delay of 0.01 s.

Note: Do not activate the option Stop Pumps at Time Control Hold in the register Options. Otherwise the pump stops after the function *Wait for Input Signal* has been reached.

Note: You have to choose the Gameport Input 1, 2, 3 or 4 which equals the air sensor number.

<span id="page-10-0"></span>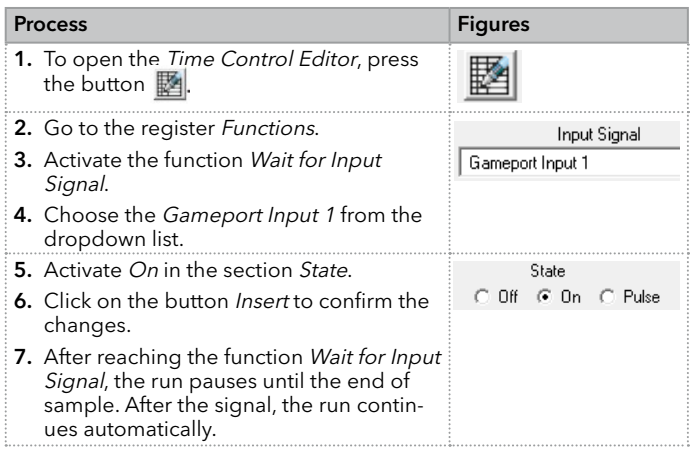

## Air sensor usage for sample application with the sample pump (with chromatogram)

The best way to implement the sample application with an air sensor for varying sample amount is the usage of the variable "Time Shift". A variable is an unknown value in a method which will be set just before the run, which makes your method flexible and adjustable.

In this case it means that upon starting the method you will be asked how much sample you want to load onto the column just before running the method. The length of sample application in your method is adjusted accordingly.

#### Process and figures

- 1. Write your time control file in volume or sample volume with the presumption of sample application being a small amount of sample, e.g. half the volume of the column.
- 2. Important for the start of sample application via the pump is:
	- The injection valve is put in "direct load"  $(1)$ .
	- Flow rate and composition of the sample pump is set as intended  $\oslash$ .
	- The major pump flow rate is set to 0 ml/min (Fig. 4)  $\circled$ .
	- A threshold for the respective air sensor is inserted with start point being start of sample application and end point being stop of sample application (Fig. 5)  $\omega$ .

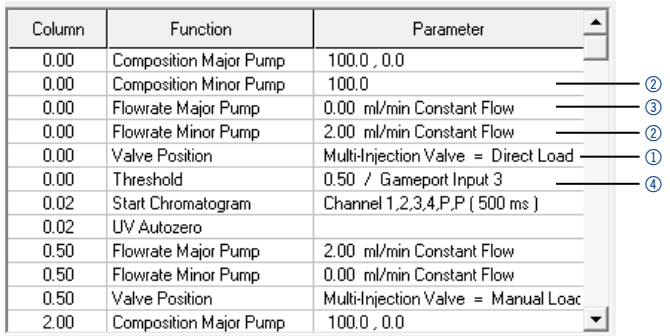

 $\blacksquare$  The "threshold over event" is put to jump to next line (Fig. 6).

### <span id="page-11-0"></span>Fig.4: Time Control File indicating the parameters for sample application using the sample pump

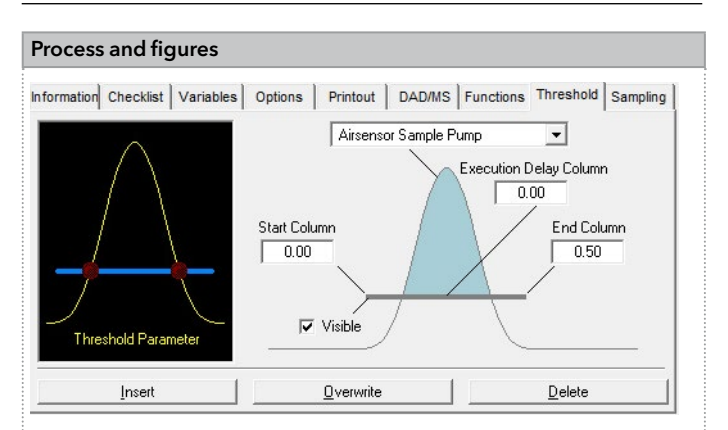

### <span id="page-12-0"></span>Fig.5: Threshold parameters for sample application surveillance via the air sensor

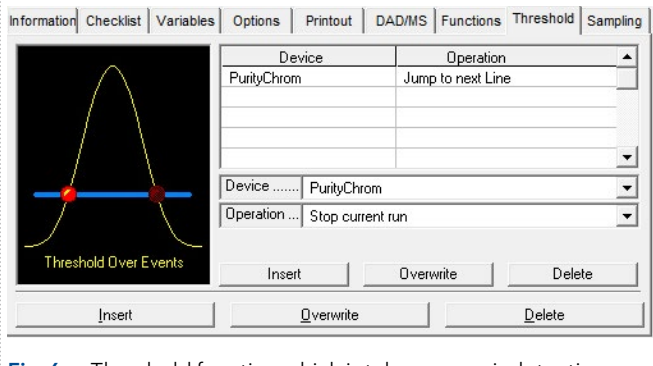

### <span id="page-12-1"></span>Fig.6: Threshold function which is taken upon air detection

#### Process and figures

- 3. At the time point of stopping the sample application (in this example 0.5 CV) following functions must be set:
	- The injection valve needs to be set back to "manual load"  $\oplus$ .
	- The wanted flow rate of the major pump needs to be set  $\oslash$ .
	- The flow rate of the minor pump needs to be set to 0 ml/min  $\circled$ .

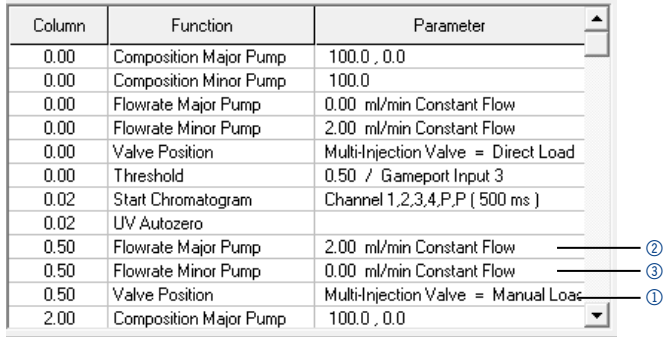

### Fig.7: Time Control File indicating the parameters after sample application

- 4. To be able to adjust the volume of the sample being applied the "Time Shift" variable needs to be used.
- 5. Go to the Variable tab and insert the variable with the default value at 0.02 units earlier than the stop of sample application [\(Fig.8](#page-14-0)). The default value defines a time point, after which all defined functions will be shifted by the time/volume. [\(Fig.9](#page-14-1))

Note: The time shift default value needs to be at least 0.02 earlier than the first function to be carried out after air is detected because all functions with the exact same time of the default time shift value are not shifted.

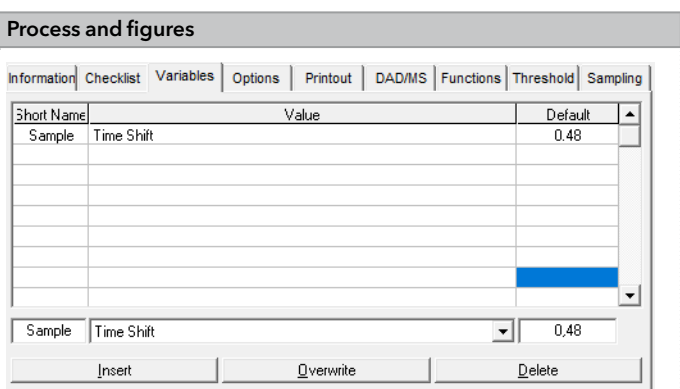

### <span id="page-14-0"></span>Fig.8: Variables tab with "Time Shift" variable setting

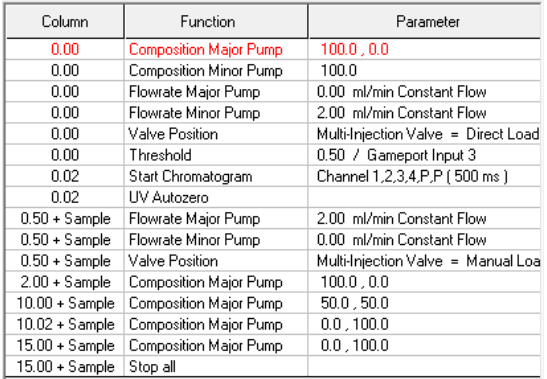

### Fig.9: Time Control File after setting the variable "Time Shift" in the variable tab

<span id="page-14-1"></span>Air sensor supplement, V6879

<span id="page-15-1"></span><span id="page-15-0"></span>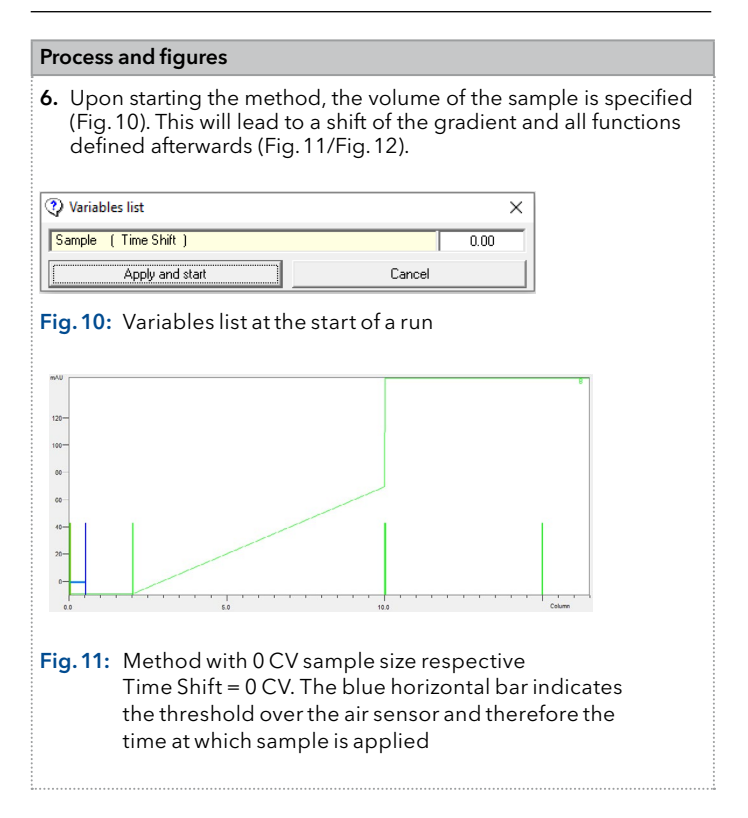

<span id="page-16-0"></span>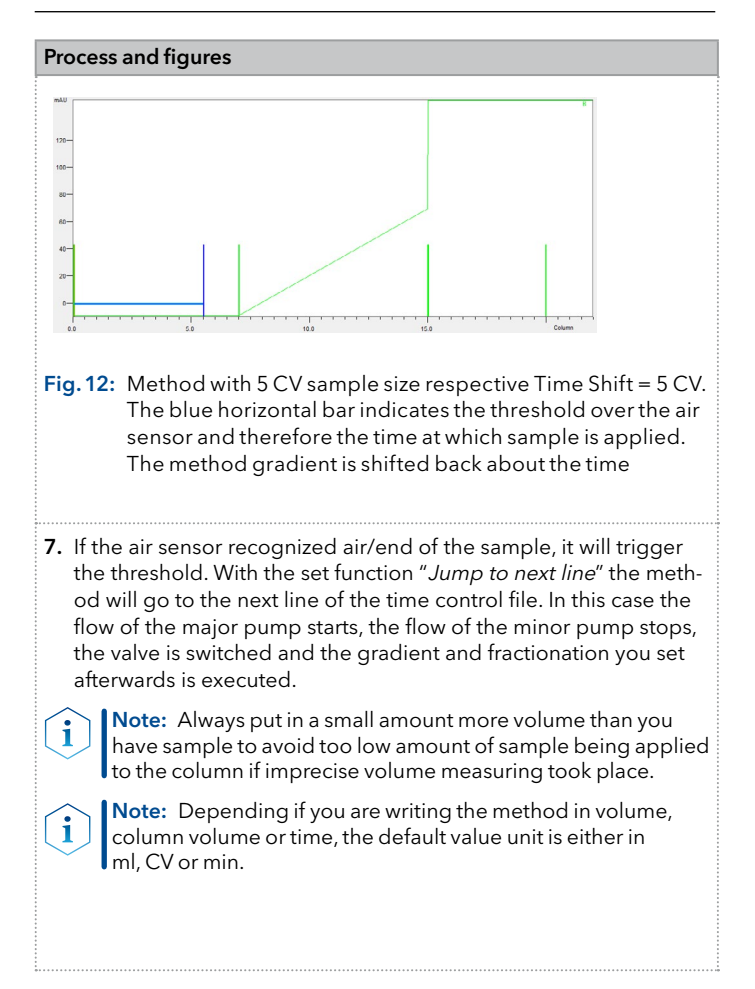

## <span id="page-17-0"></span>Repeat orders

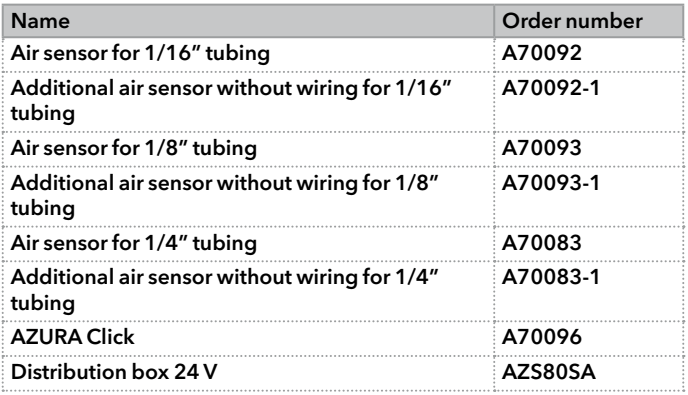

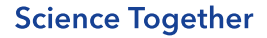

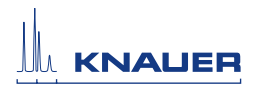

### Latest KNAUER instructions online: www.knauer.net/library

© KNAUER 2021

KNAUER Wissenschaftliche Geräte GmbH Hegauer Weg 38 14163 Berlin

Phone: +49 30 809727-0 Fax: +49 30 8015010 E-Mail: info@knauer.net Internet: www.knauer.net